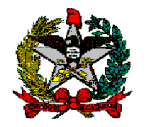

# **ORIENTAÇÕES SOBRE RETIFICAÇÃO DE DESPESA LIQUIDADA**

**DIRETORIA DO TESOURO ESTADUAL – DITE Gerência Financeira do Tesouro Estadual – GEFTE**

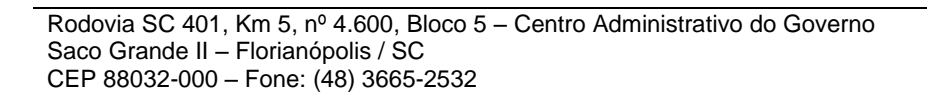

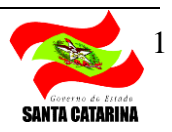

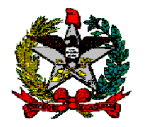

GOVERNO DO ESTADO DE SANTA CATARINA João Raimundo Colombo (Governador do Estado de Santa Catarina)

> SECRETARIA DE ESTADO DA FAZENDA Almir José Gorges (Secretário de Estado)

DIRETORIA DO TESOURO ESTADUAL Franc Ribeiro Correa (Diretor do Tesouro)

GERÊNCIA FINANCEIRA DO TESOURO ESTADUAL Luiz Selhorst

> SERVIDOR RESPONSÁVEL: Hugo Delponte Vidal

COLABORADORES: Fernando Tagliaro Jahns Luiz Selhorst Stephânia Maria Silva do Nascimento

Centro Administrativo do Governo do Estado Rodovia SC 401 – km 05 – nº 4600 – Saco Grande II Cep: 88.032-005 Florianópolis - SC

1ª edição

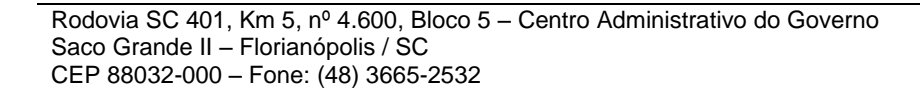

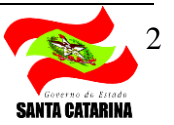

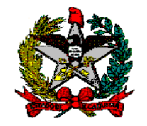

# **SUMÁRIO**

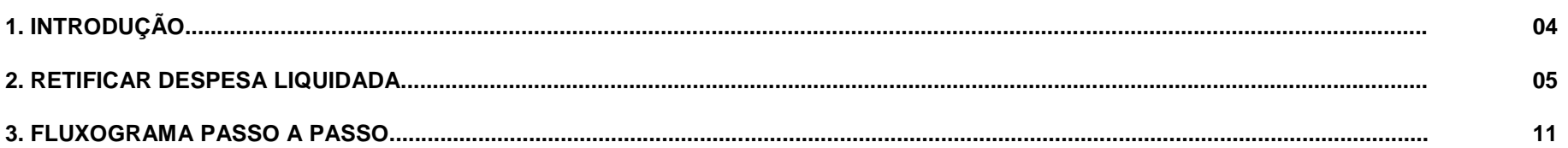

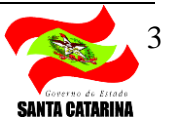

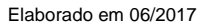

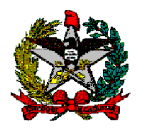

## **1. INTRODUÇÃO**

Em decorrência de reiteradas recomendações do Tribunal de Contas do Estado de Santa Catarina – TCE acerca dos cancelamentos de despesas liquidadas nas apreciações de contas, implementou-se uma alteração na funcionalidade "Liquidar Despesa Certificada" no Sistema Integrado de Planejamento e Gestão Fiscal – SIGEF.

A referida Corte de Contas, em seu Relatório Técnico sobre as Contas Prestadas pelo Governo do Estado relativas ao Exercício de 2014, posicionou-se da seguinte maneira com relação aos cancelamentos de despesas liquidadas:

#### *"1.3.1.2 Cancelamento de Despesas Liquidadas*

*Não obstante ao resultado orçamentário que o Estado alcançou em 2014, cabe destacar a situação relacionada ao cancelamento de despesas já liquidadas. Em 2014 o Estado cancelou despesas já liquidadas no montante de R\$ 1,31 bilhão.*

*(...)*

*Contudo, o fato é que, apesar desta situação ter sido objeto de recomendação na apreciação das contas dos exercícios de 2010, 2011, 2012 e 2013, os valores de cancelamentos aumentaram no exercício de 2014, revelando que o Estado não adotou as medidas necessárias para corrigir esta situação. Ao contrário, mais uma vez, a situação piorou."*

Este manual tem como objetivo auxiliar as Unidades Gestoras (UGs) na realização de retificação de despesas já liquidadas através da nova funcionalidade do SIGEF, para assim evitar o cancelamento dessas despesas como recomenda o TCE.

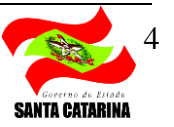

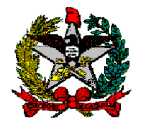

## **2. RETIFICAR DESPESA LIQUIDADA**

Primeiramente, deve-se consultar a despesa liquidada através da funcionalidade LIQUIDAR DESPESA CERTIFICADA.

Para efetuar a consulta, os campos "Unidade Gestora / Gestão" e "Despesa Certificada" devem ser preenchidos e deve-se clicar no botão "Pesquisar", conforme modelo abaixo.

Selecionar a NL que deseja retificar e clicar no botão "Retificar".

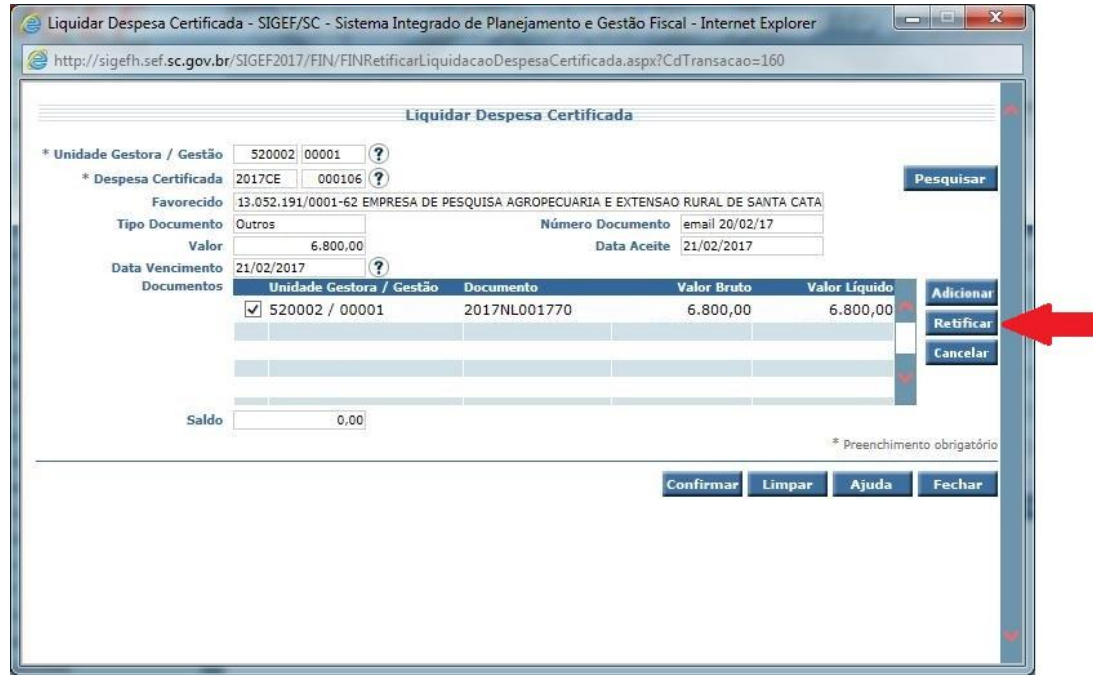

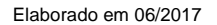

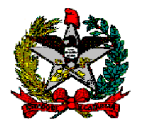

O SIGEF apresentará a tela preenchida com os dados originais da liquidação, conforme modelo abaixo:

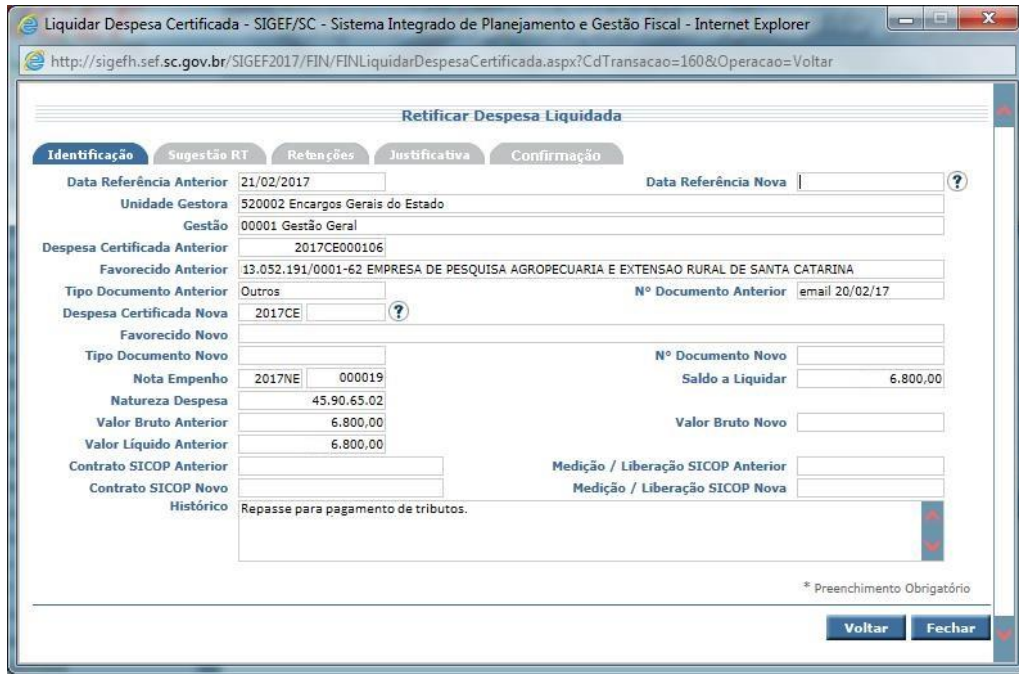

Na aba "Identificação" é possível alterar as seguintes informações:

### **Campos Passíveis de Alteração/Preenchimento**

#### **Data Referência Nova**

**Despesa Certificada Nova** (Substitui a Despesa Certificada-CE caso esta esteja com algum erro ou tenha sido informada equivocadamente)

**Valor Bruto Novo**

**Contrato SICOP Novo**

**Medição / Liberação SICOP Nova**

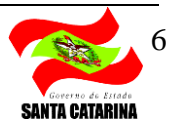

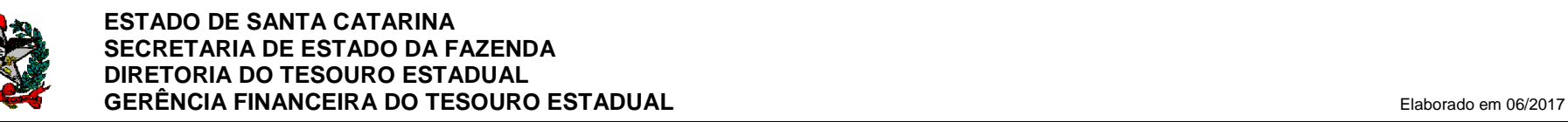

Além dos itens indicados anteriormente, também é possível alterar as **Retenções realizadas**.

Para Incluir, alterar ou excluir uma retenção, deve-se acessar a aba "Sugestão RT" e clicar no botão "Retenções" para que o SIGEF faça as sugestões de Retenção, que podem ser aceitas ou não dependendo de cada caso, observando a legislação vigente.

Caso a sugestão não corresponda com a necessidade do caso prático em que se está trabalhando, pode-se incluir ou excluir uma retenção nos botões "Adicionar" e "Remover".

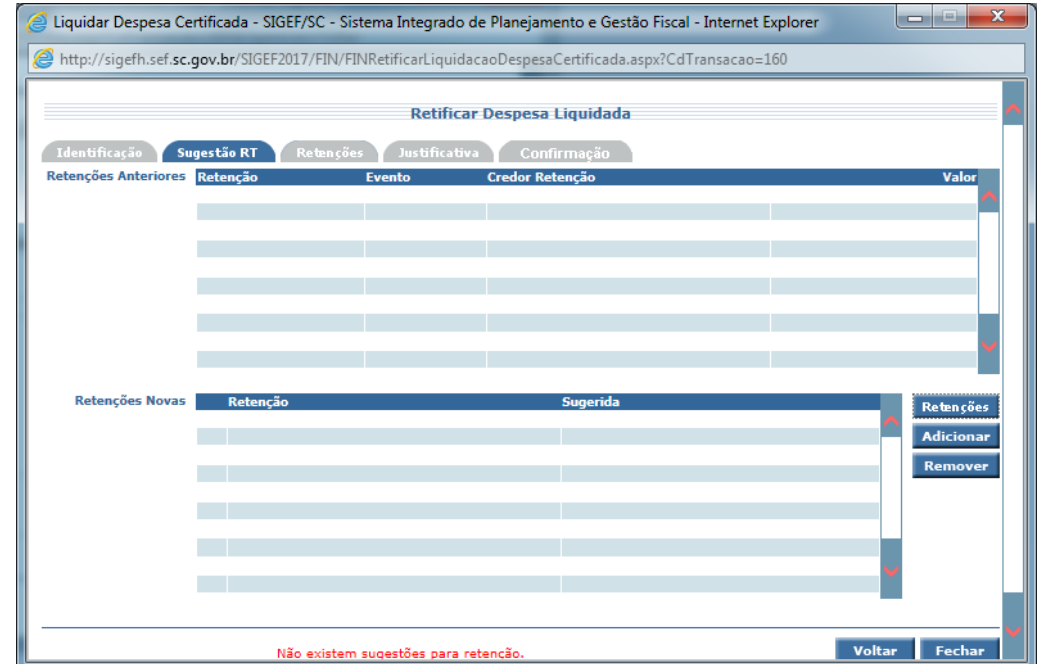

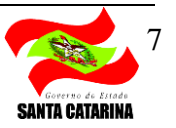

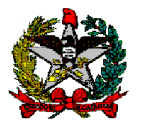

Depois de incluídas e/ou excluídas as devidas retenções, na aba "Retenções" deve-se selecionar cada uma das retenções e clicar no botão "Editar" para incluir os dados necessários, como o evento, credor, valor da base de cálculo, percentual de retenção e valor retido.

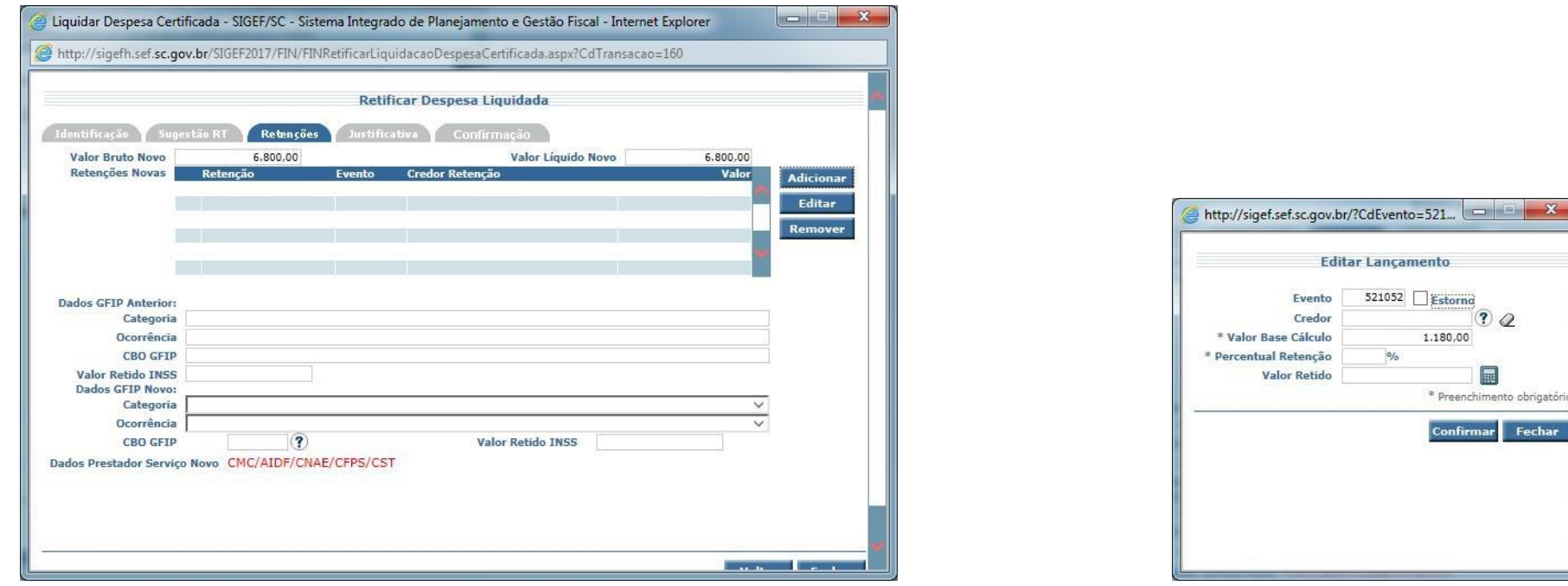

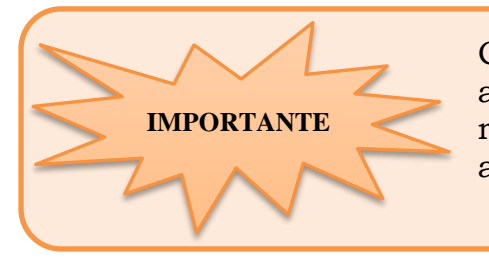

Caso uma liquidação possua mais de uma retenção e apenas uma delas necessite alteração, ao executar o procedimento acima a UG deverá incluir e editar TODAS as retenções, pois após a alteração o SIGEF irá ignorar todas as informações de retenções anteriores e definirá apenas as retenções incluídas e alteradas na retificação.

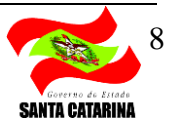

Fechar

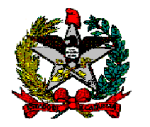

Caso a retenção de ISS e/ou INSS sugerida seja excluída, a UG deverá justificar a motivação legal da exclusão em seu campo pré-definido dentro da aba "Justificativa".

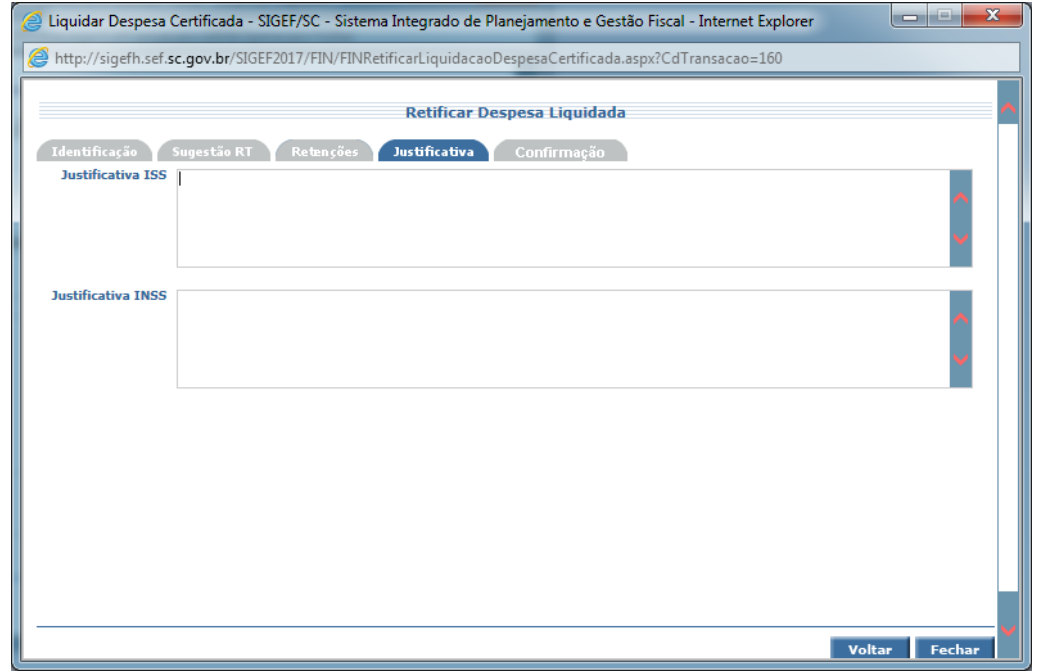

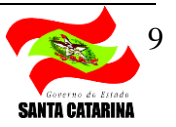

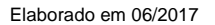

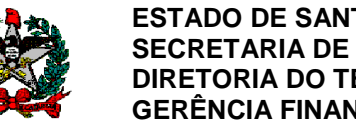

Após todas as alterações desejadas serem incluídas na funcionalidade, a UG deverá entrar na aba "Confirmação", conferir se os dados estão corretos, e clicar no botão "Confirmar" para finalizar a operação.

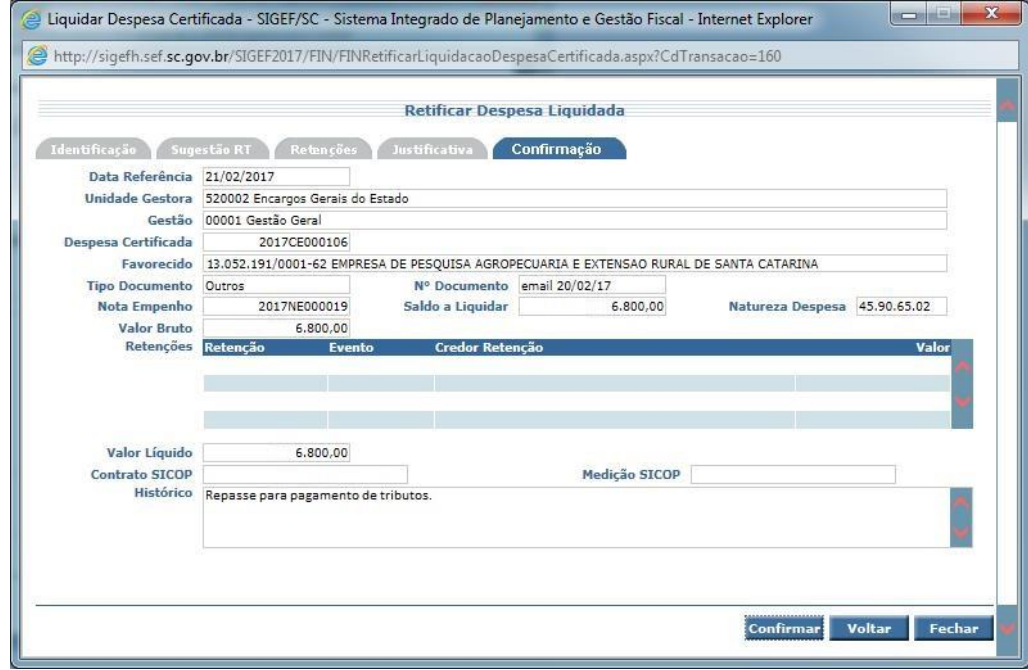

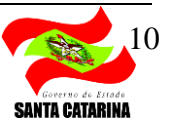

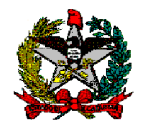

**OBS.:** Se o usuário desejar cancelar a liquidação de uma despesa que não mais será realizada, deverá consultar a despesa liquidada através da funcionalidade LIQUIDAR DESPESA CERTIFICADA, preenchendo os campos "Unidade Gestora / Gestão" e "Despesa Certificada" e clicando no botão "Pesquisar", conforme modelo abaixo.

Selecionar a NL que deseja retificar e clicar no botão "Cancelar".

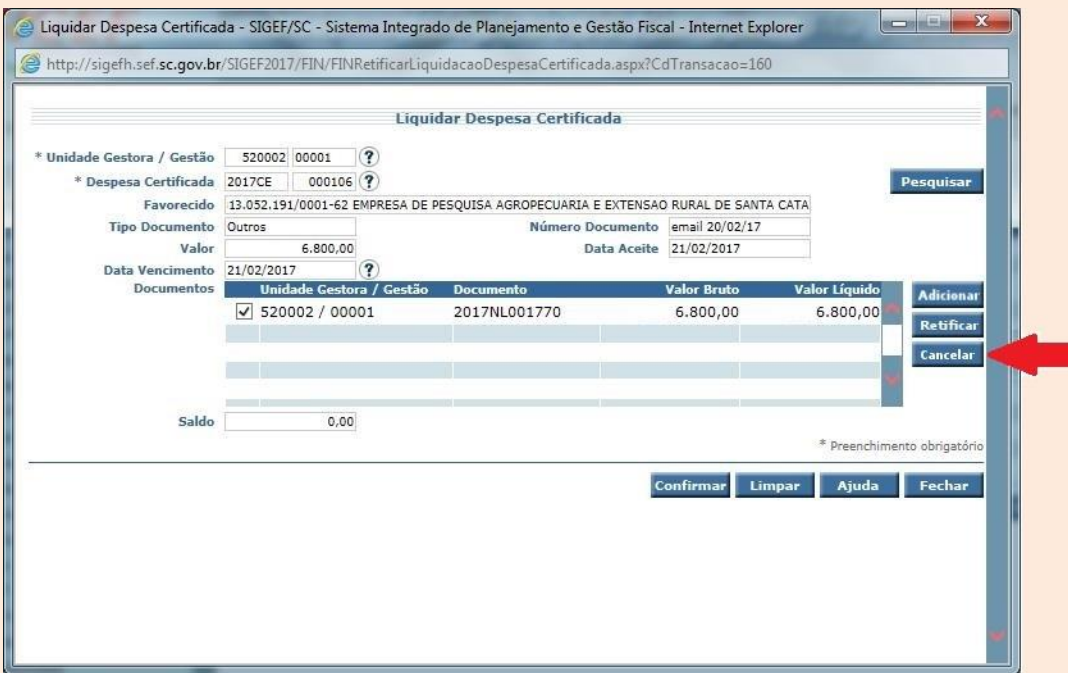

Como o cancelamento de Despesa Liquidada, sem a devida justificativa e amparo legal, não é aceito pelo TCE, o SIGEF exibirá um aviso de alerta e exigirá o preenchimento de um motivo de cancelamento através de um rol de opções pré-definidos. Somente os motivos possíveis de serem selecionados são aceitos como passível de cancelar uma NL.

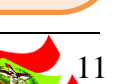

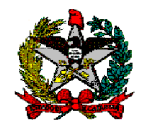

## **3. FLUXOGRAMA PASSO A PASSO**

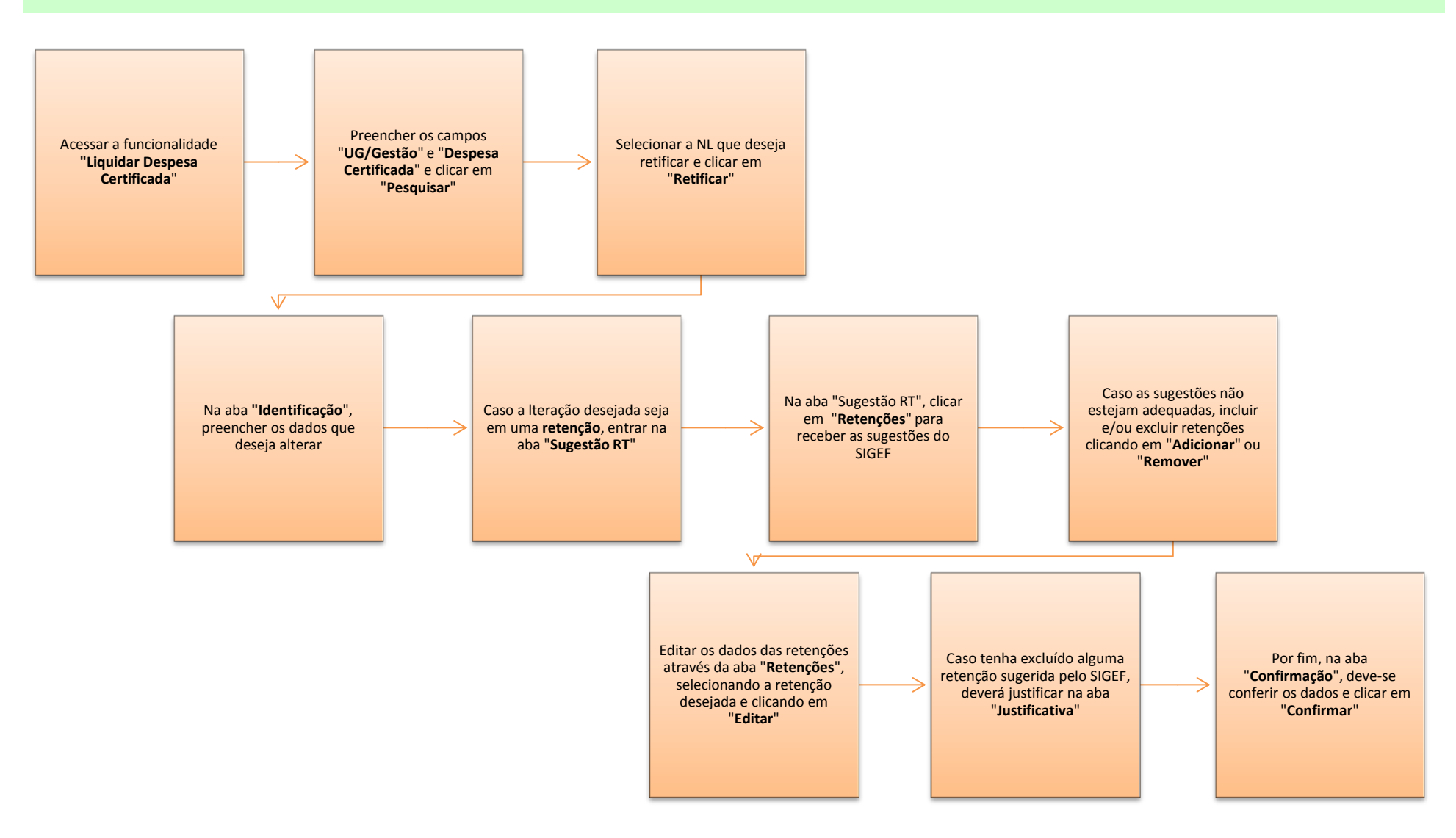

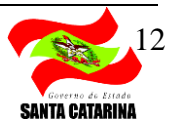